# **Wordclock einrichten**

# **1. Hinweise**

Zur besseren Darstellung werden folgende Formatierungen in diesem Dokument verwendet:

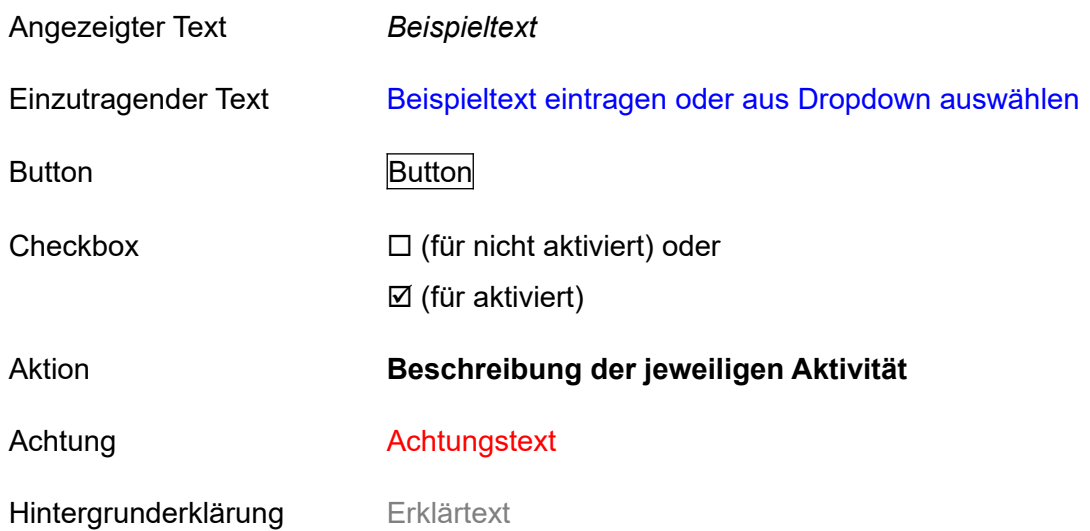

# **2. Einrichtung über Handy**

## **2.1. WLAN-Verbindung herstellen**

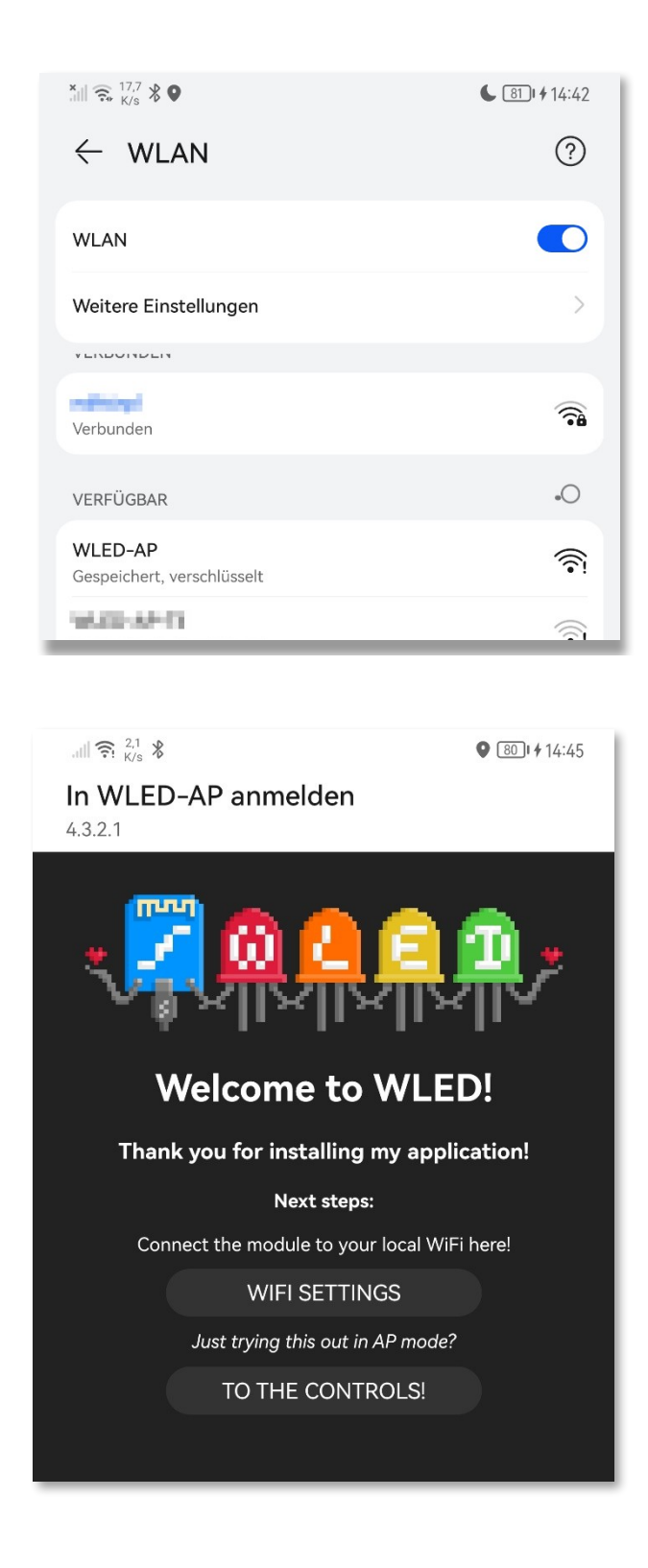

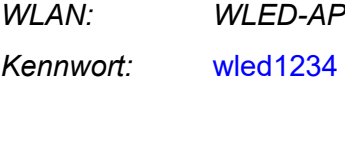

Verbunden (Anmeldung/Autorisierung erforderlich) **Daraufklicken**

## **2.2. WLAN-Einstellungen ändern**

#### WIFI SETTINGS **anklicken**

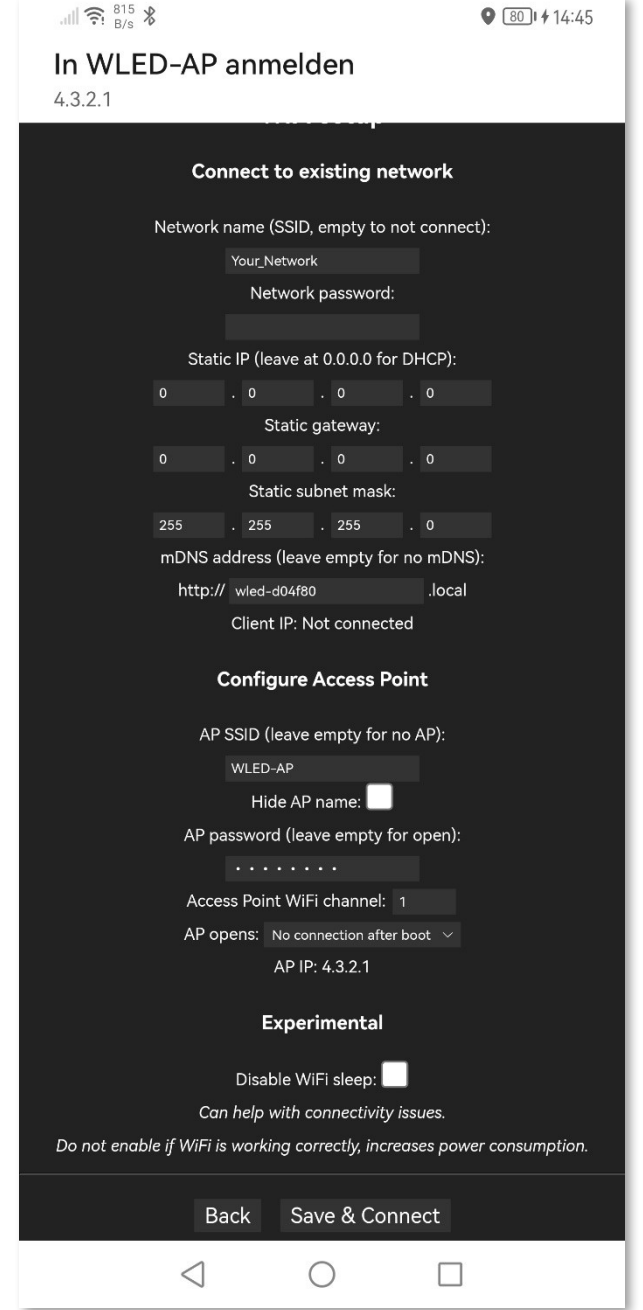

#### **2.3. Reboot**

*Network name (SSID, empty to not connect):* Name des heimischen WLAN

*Network password:* Password des heimischen WLAN

*mDNS address (leave empty for no mDNS):* http://wled-mustermann.local

*AP SSID (leave empty for no AP):* WLED-AP-Mustermann

*AP password (leave empty for open):* Be1sp13lpa\$\$w0rD

#### *AP opens:*

#### Always

Sorgt dafür, dass man auch bei fehlerhafter WLAN-Einstellung noch auf die Wordclock zugreifen und den Fehler beheben kann.

#### Save & Connect **anklicken**

#### Netzstecker ziehen!!!

Sonst werden die neuen Netzwerkeinstellungen nicht wirksam!

# **3. Weitere Einrichtung (Handy oder PC)**

## **3.1. LED einstellen**

#### LED Preferences anklicken

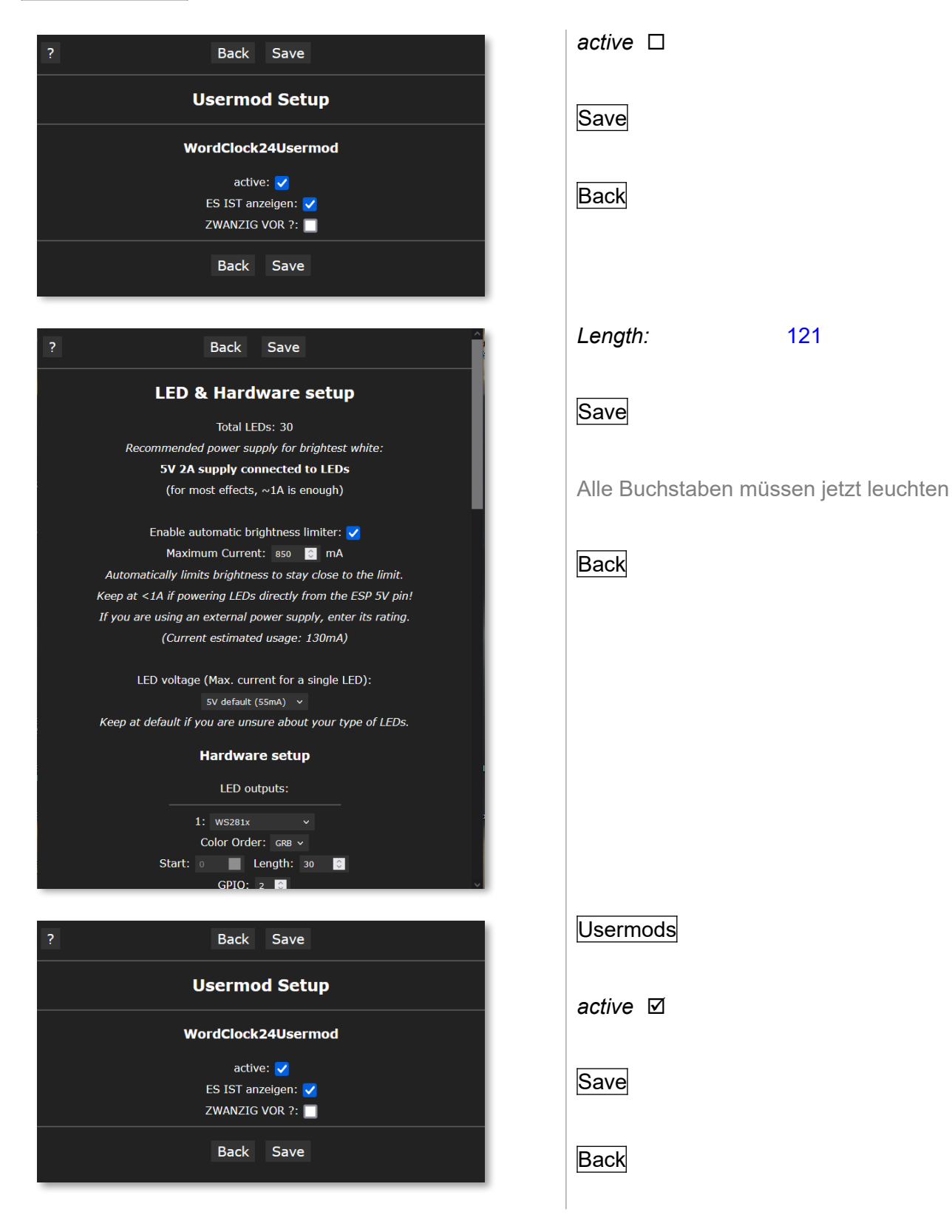

### **3.2. Uhrzeit einstellen**

#### Time & Macros anklicken

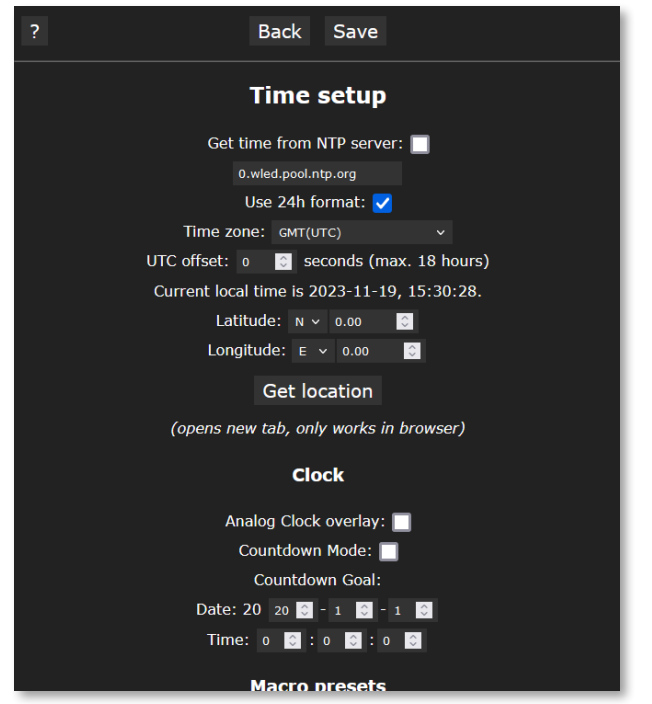

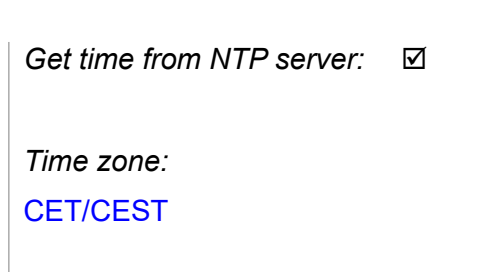

Man kann auch noch auf Get location klicken. Es öffnet sich ein 2. Browserfenster, welches die ungefähren Koordinaten des aktuellen Standorts anzeigt. Ein Klick auf SET IN WLED überträgt diese in die Konfiguration.

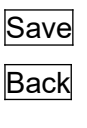

# **3.3. WLED / Wordclock erkunden**

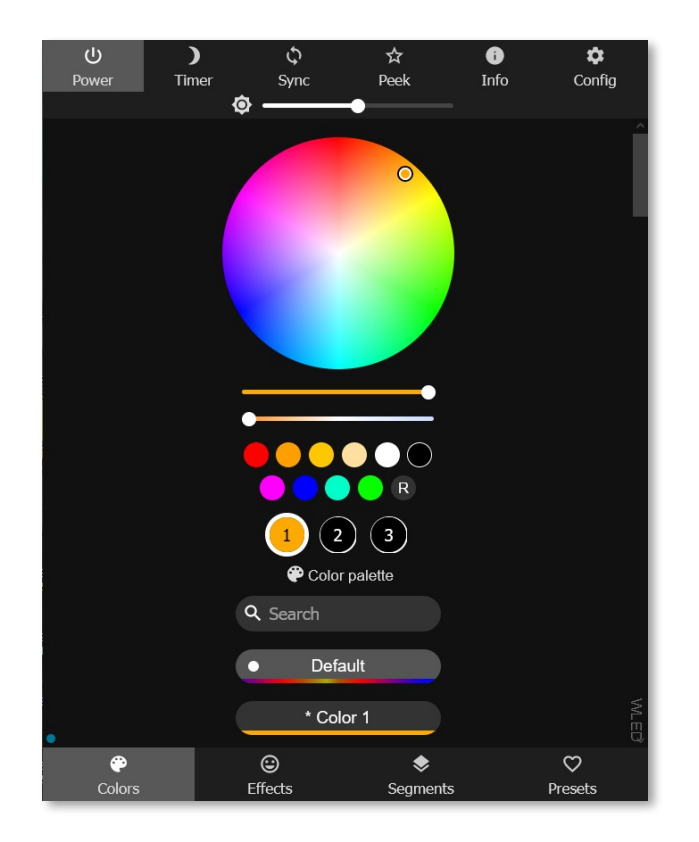

Ab jetzt können mit den dargestellten Einstellungen, wie z. B. Colors oder Effects bzw. Presets z. B. in Verbindung mit dem Config-Menü und Time & Macros, experimentiert werden.

Achtung! Nicht jeder Effekt macht bei der Wordclock Sinn.